# **Dell PowerConnect W-Series Instant Access Point Quick Start Guide**

This Quick Start Guide will assist you to quickly connect and configure Dell PowerConnect W-Series Instant Access Point (W-IAP). To learn more about Dell PowerConnect W-Series Instant Access Points and for detailed configuration information, see the *Dell PowerConnect W-Series Instant Access Point 6.2.0.0- 3.2.0.0 User Guide.* 

# **Getting Started**

### **Unpack and Power On**

After unpacking the Dell PowerConnect W-Series Instant Access Point, check the power requirements and connect the W-IAP.

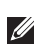

### **Connect**

Connect the W-IAP to your network by plugging in a LAN cable to **Enet0** (on the back side of the device). The **E0** LED will be a steady green.

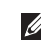

- 1. Using a wireless client, scan the wireless networks and connect to **"instant"**.
- 2. Using a web browser, visit instant.dell-pcw.com.

Note: Depending on the W-IAP model, the W-IAP can be powered using an AC adapter or Power over Ethernet (PoE). Use the one that best suits your environment.

Note: After the W-IAP starts up, it will try to get an IP address from a DHCP server on your network. If a DHCP server is not available, a default IP within 169.254.x.y/16 subnet will be configured on the W-IAP.

### **Functional W-IAP on the network**

If there is a W-IAP already configured and operational, connect the W-IAP into the same VLAN/subnet and the new W-IAP will be automatically configured.

### **Accessing the Dell PowerConnect W-Series Instant UI**

# **Creating a Network**

Create a wireless network using the Dell W-Series Instant UI. Refer to the *Dell PowerConnect W-Series Instant Access Point 6.2.0.0-3.2.0.0 User Guide* for

additional details.

Dell W-Series Instant user interface is a standard web-based interface that allows

you to configure and monitor a W-IAP network.

1. After logging in to the Dell W-Series Instant UI, click **New** under the **Networks**

section. The **New WLAN** window appears.

2. In the **WLAN Settings** tab, enter a name (SSID) for the network. This name is

used to identify this Network. Click **Next**.

3. In the **VLAN** tab, select the required **Client IP assignment** and **Client VLAN** 

**assignment** options. Click **Next**.

4. In the **Security** tab, accept the default values and enter a unique passphrase and retype it to confirm. You could also customize the security settings, if

Note: Administrators will not be able to utilize the redirection feature to access the login screen when using networks without DHCP and DNS on user defined SSIDs. The initial redirection on the Instant provisioning network is not affected.

required. Click **Next**.

5. In the **Access** tab, accept the default value, **Unrestricted**. Click **Finish**.

The new network is now added to the **Networks** window.

# **Verifying the Operating Status**

After setting up Instant and creating a network, you can use the Dell W-Series Instant UI and the LEDs to verify the operating status of Dell W-Instant.

 $\mathscr{U}$ 

 $\mathscr{U}$ 

- 3. Use **admin/admin** as the username/password to gain access to the Dell W-Series Instant UI.
- 4. Choose the country from the list.
	- Note: The Country Code will not appear and cannot be set for W-IAPs designated  $\mathscr U$ for US or Japan.

 **Using LEDs—** Use the LEDs to verify that both radios are active after configuration. The LED statuses are described in the *Install Guide*, included with your Dell PowerConnect W-Series Instant Access Point.

 **Using the Dell W-Series Instant UI—** Use the Dell W-Series Instant UI to verify that the wireless network is available (and the SSID is broadcasted).

1. Verify the newly created network that is displayed in the **Networks** window,

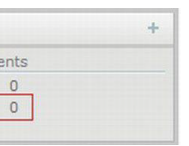

as shown in [Figure 1.](#page-0-0)

### <span id="page-0-0"></span>**Figure 1** *Networks window*

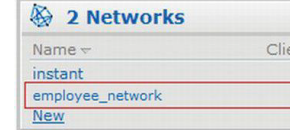

2. Disconnect your client from **instant**, the default provisioning network you

- are currently connected to.
- 

3. Connect your client to the newly created network.

4. Log in to the Dell W-Series Instant UI using **admin/admin** as the username/password.

The **instant** provisioning network is automatically deleted when clients are no longer connected to this network.

 $\mathscr{Q}$ 

 $\mathscr{U}$ 

## **Converting a W-IAP to be Managed by a Mobility Controller**

A W-IAP can be converted to operate as a Campus AP or Remote AP managed by a Dell PowerConnect W-Series Mobility Controller. The conversion from a controller-managed mode back to Instant mode can be performed only by a manual reset of the W-IAP. For detailed instructions on the conversion process, see the *Dell PowerConnect W-Series Instant Access Point 6.2.0.0-3.2.0.0 User Guide.*

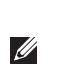

Note: For Uplink Connection: Use the E0 port on W-IAP134/135, W-IAP3WN/ 3WNP, and W-IAP108/109.

For Downlink Connection: Use the E1 port on W-IAP134/135 and W-IAP108/109 for wired downlink connectivity. The E1 and E2 ports on W-IAP3WN/3WNP support wired downlink connectivity.

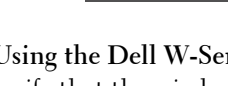

Note: The E2 port on W-IAP3WNP has PoE power sourcing capability (PSE) to supply power to any compliant 802.3af powered class 0-4 device.

Note: It is recommended that you change the administrator login password. Refer to the *Dell PowerConnect W-Series Instant Access Point 6.2.0.0-3.2.0.0 User Guide* in the section titled Management Authentication Settings.

Note: To reset a W-IAP to factory default, press and hold the reset button using a small, narrow object, such as a paperclip. Power on the W-IAP without releasing the reset button. The power LED flashes within 5 seconds indicating that the reset is completed.

Dell PowerConnect W-Series Instant Access Point | Quick Start Guide Part Number 0511127-03 | January 2013

# **Dell PowerConnect W-Series Instant Access Point**

**Quick Start Guide**

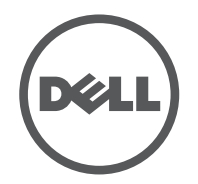

© 2013 Aruba Networks, Inc. Aruba Networks trademarks include VONI VOUC, Aruba Networks®,<br>Aruba Wireless Networks®, the registered Aruba the Mobile Edge Company logo, and Aruba Mobility<br>Management System®. Dell™, the DELL

#### **Contacting Support**

## **Web Support**

Main Site

Support Site

Dell Documentation

#### Copyright

Certain Aruba products include Open Source software code developed by third parties, including software code subject to the GNU General Public License (GPL), GNU Lesser General Public License (LGPL), or other Open Source Licenses. The Open Source code used can be found at this site:

All rights reserved. Specifications in this manual are subject to change without notice.

Originated in the USA. All other trademarks are the property of their respective owners.

#### Open Source Code

#### http://www.arubanetworks.com/open\_source

#### Legal Notice

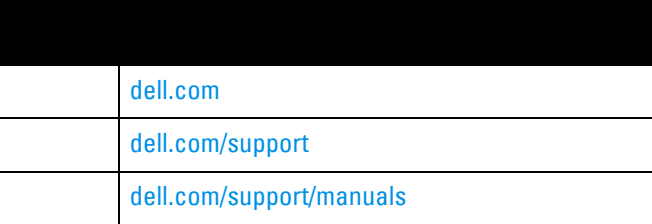

The use of Aruba Networks, Inc. switching platforms and software, by all individuals or corporations, to terminate other vendors' VPN client devices constitutes complete acceptance of liability by that individual or corporation for this action and indemnifies, in full, Aruba Networks, Inc. from any and all legal actions that might be taken against it with respect to infringement of copyright on behalf of those vendors.

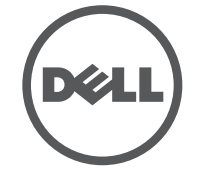